# **Compilazione modulo di verifica dei dati di gara pre-assegnazione FOI 2023 – primo semestre**

La guida in oggetto descrive il processo di compilazione del modulo di verifica dei dati di gara, da parte della Stazione appaltante, per interventi finanziati con risorse P.N.R.R. per progetti inseriti in ReGiS e per interventi finanziati con risorse P.N.C.

#### **Punto di accesso**

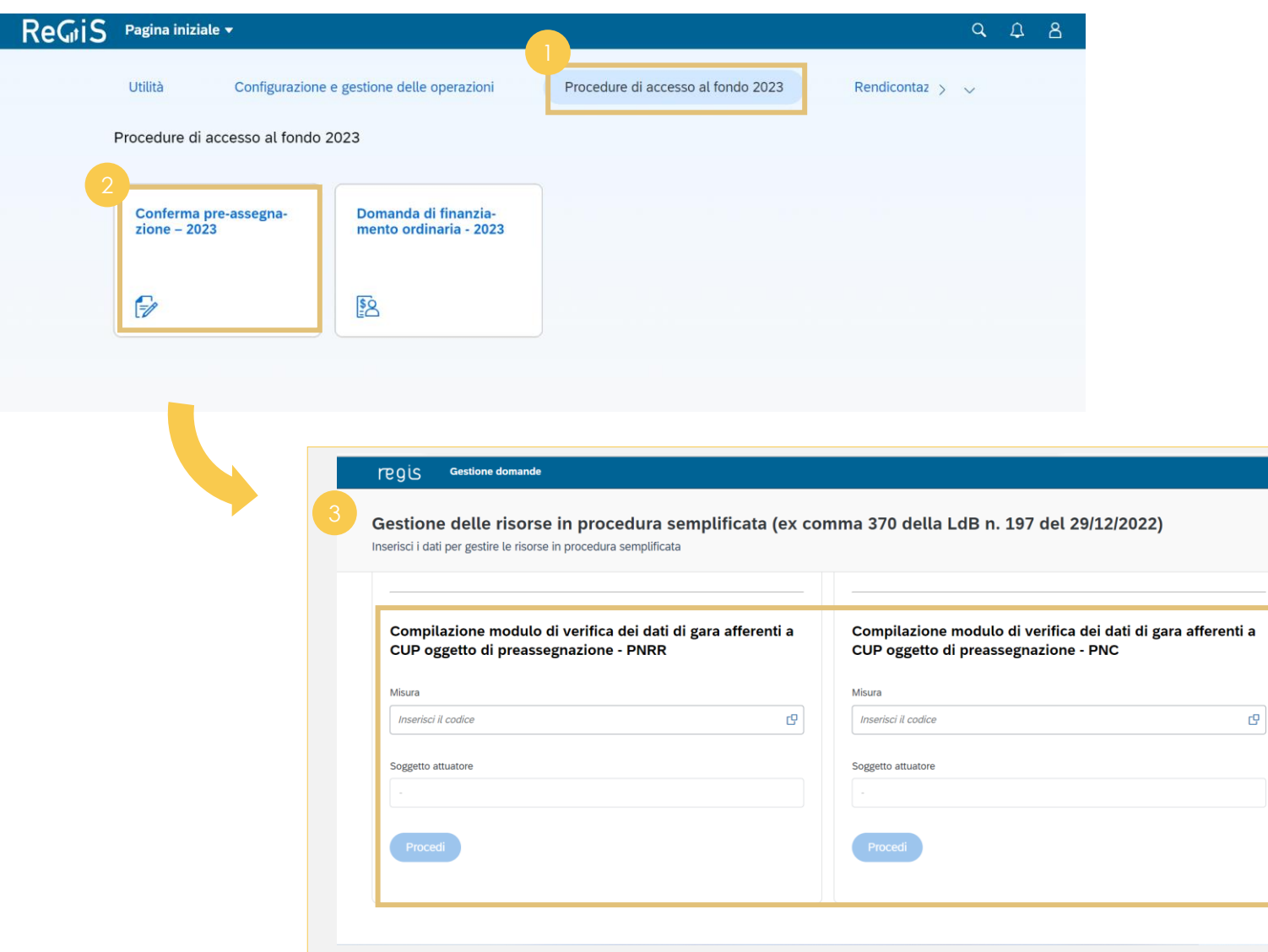

**Clicca** sulla tile *"***Conferma pre assegnazione - 2023** *"* per trasmettere i dati di gara dei progetti per il quali sia stata confermata la pre assegnazione con decreto del Ragioniere generale dello Stato n. 124/2023 Nella schermata dedicata alla compilazione del modulo di verifica dei dati gara **sottometti** i dati sia per il flusso PNRR, utilizzando la sezione sinistra della schermata, sia per il flusso PNC, utilizzando la sezione destra della schermata. Per poter accedere alla sezione di compilazione modulo di verifica dei dati gara PNRR e PNC **effettua** prima la ricerca della Misura e poi del Soggetto Attuatore. **Inserendo** la Misura oppure cliccando il matchcode, nella sezione sinistra della schermata, **visualizza** tutte le Misure legate al PNRR, nella sezione destra **visualizza** invece le Misure relative al PNC in linea con il tuo Nella pagina iniziale, **clicca** sul catalogo "**Procedure di accesso al Fondo 2023 "** L'applicazione dedicata alla conferma pre -assegnazione - 2023 permette di sottomettere i moduli di verifica dei dati di gara oggetto di preassegnazione afferenti ad opere PNRR e PNC

cono di visibilità

SISTEMA ReGiS

# Selezione Misura e Soggetto attuatore **Una volta cliccato il matchcode**,

Scegli misura

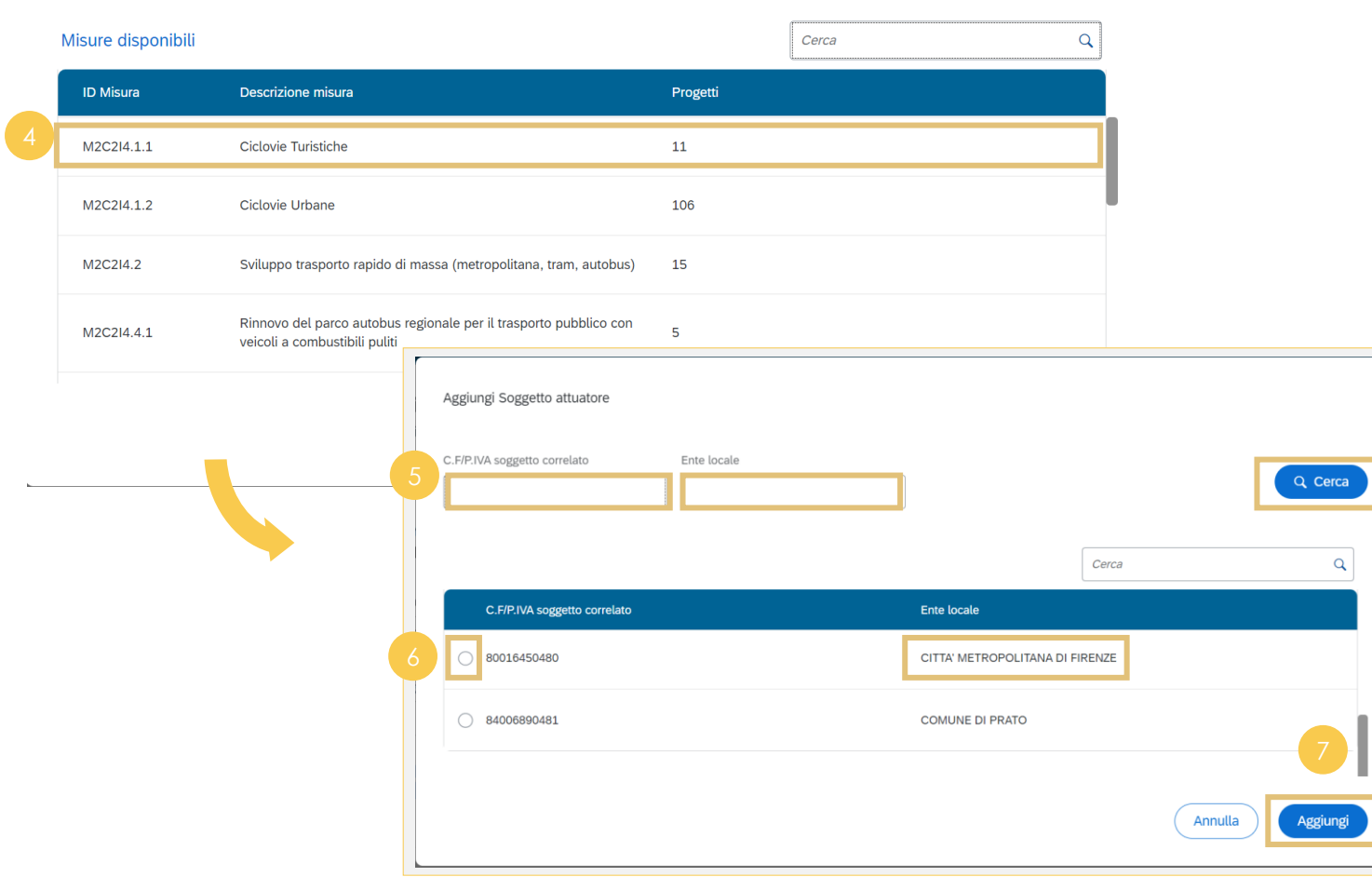

visualizza la lista delle Misure (in linea con il tuo cono di visibilità), **seleziona** la **Misura** di tuo interesse per la compilazione del modulo di verifica dei dati gara Dopo aver selezionato la Misura, si apre una schermata per la selezione del soggetto attuatore **Popola** i campi *"***C.F/P.IVA soggetto correlato***"*, *"***Ente Locale***"* o direttamente il campo *"***Cerca***"* per ricercare il soggetto attuatore di interesse **Seleziona** il soggetto attuatore di interesse cliccando sull'icona di selezione Clicca su *"***Aggiungi***"* per confermare la selezione e tornare alla schermata iniziale

# Compilazione modulo 1/2 Clicca "Procedi" per accedere

#### **Gestione domande** regis

Gestione delle risorse in procedura semplificata (ex comma 370 della LdB n. 197 del 29/12/2022)

Inserisci i dati per gestire le risorse in procedura semplificata

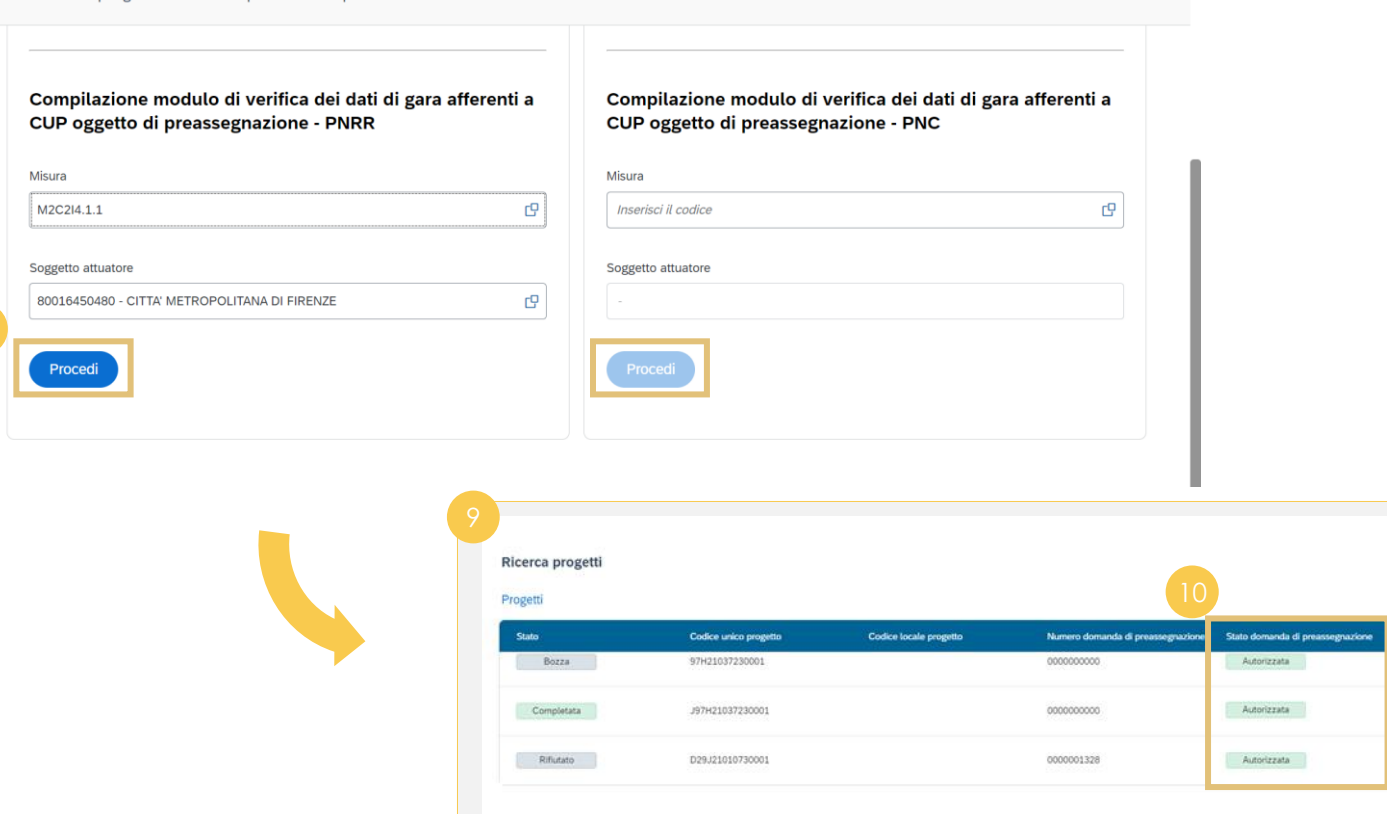

alla schermata di compilazione del modulo di verifica dei dati di gara oggetto di preassegnazione afferenti ad opere PNRR e PNC Nella sezione *"***Ricerca progetti***"* **visualizza** le informazioni relative allo stato di compilazione dei dati gara dei progetti. Visualizza le domande di conferma della pre-assegnazione autorizzate dall'Amministrazione e comprese negli allegati al Decreto del Ragioniere generale dello Stato n.124/2023

X Chiudi

Annulla

 $\alpha$ 

Cerca

**Motivazioni** 

# **Compilazione modulo 2/2** Una volta selezionato il progetto

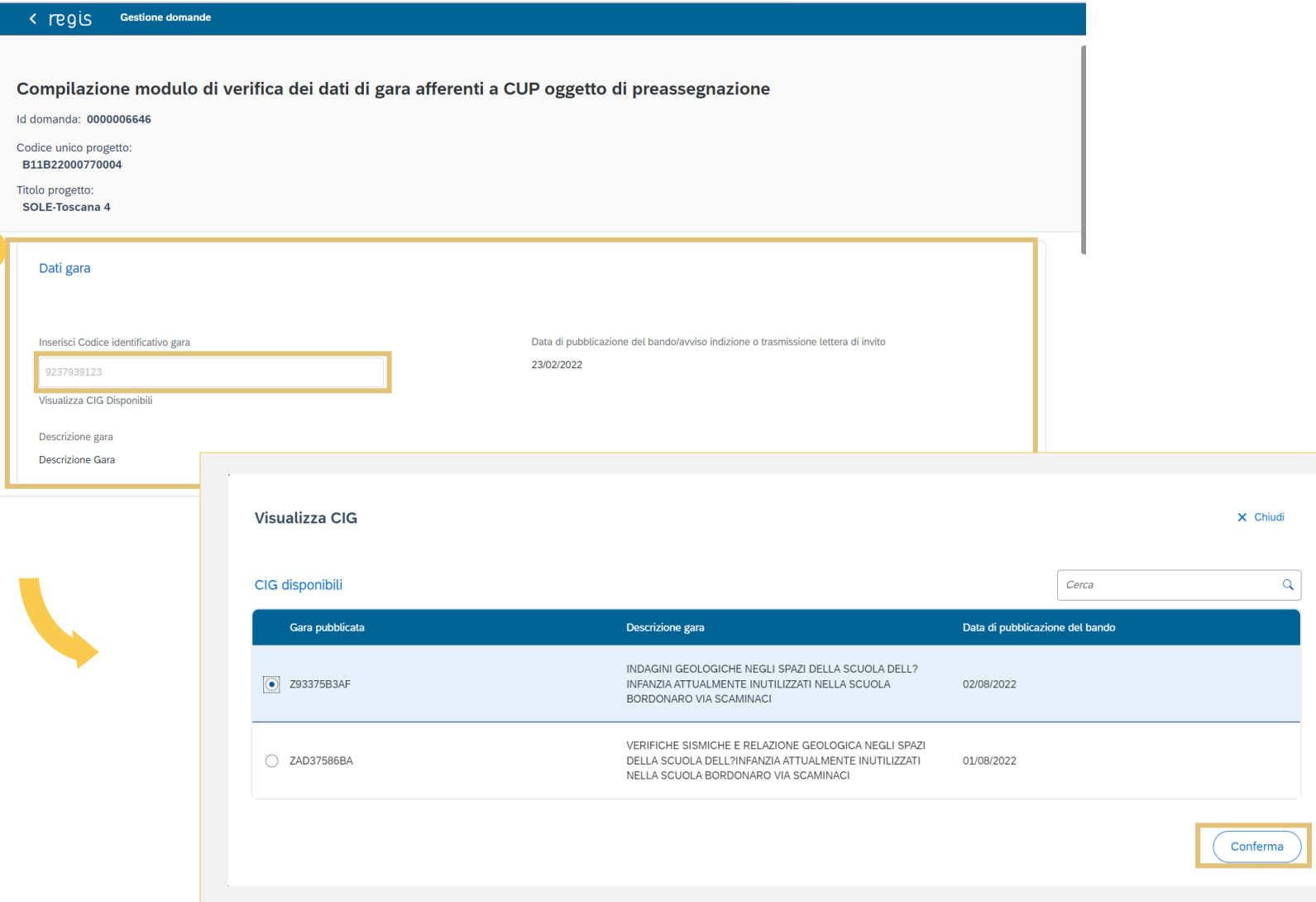

**procedi** con la compilazione dei dati gara. **Clicca** su *"***Visualizza CIG disponibili***"* per visualizzare i CIG relativi al progetto selezionato. **Clicca** sull'icona di selezione e successivamente **clicca** su *"***Conferma***"*. Una volta selezionato il CIG, i campi *"***Data di pubblicazione del bando/avviso indizione o trasmissione lettera di invito***"* e *"***Descrizione gara***"* si compileranno in automatico.

*Ai fini dell'assegnazione definitiva del contributo del Fondo per l'avvio delle opere indifferibili sono validi esclusivamente CIG lavori riferiti a procedure di affidamento avviate nel periodo 01/01/2023 – 30/06/2023.*

## **Dati Fabbisogno Finanziario**

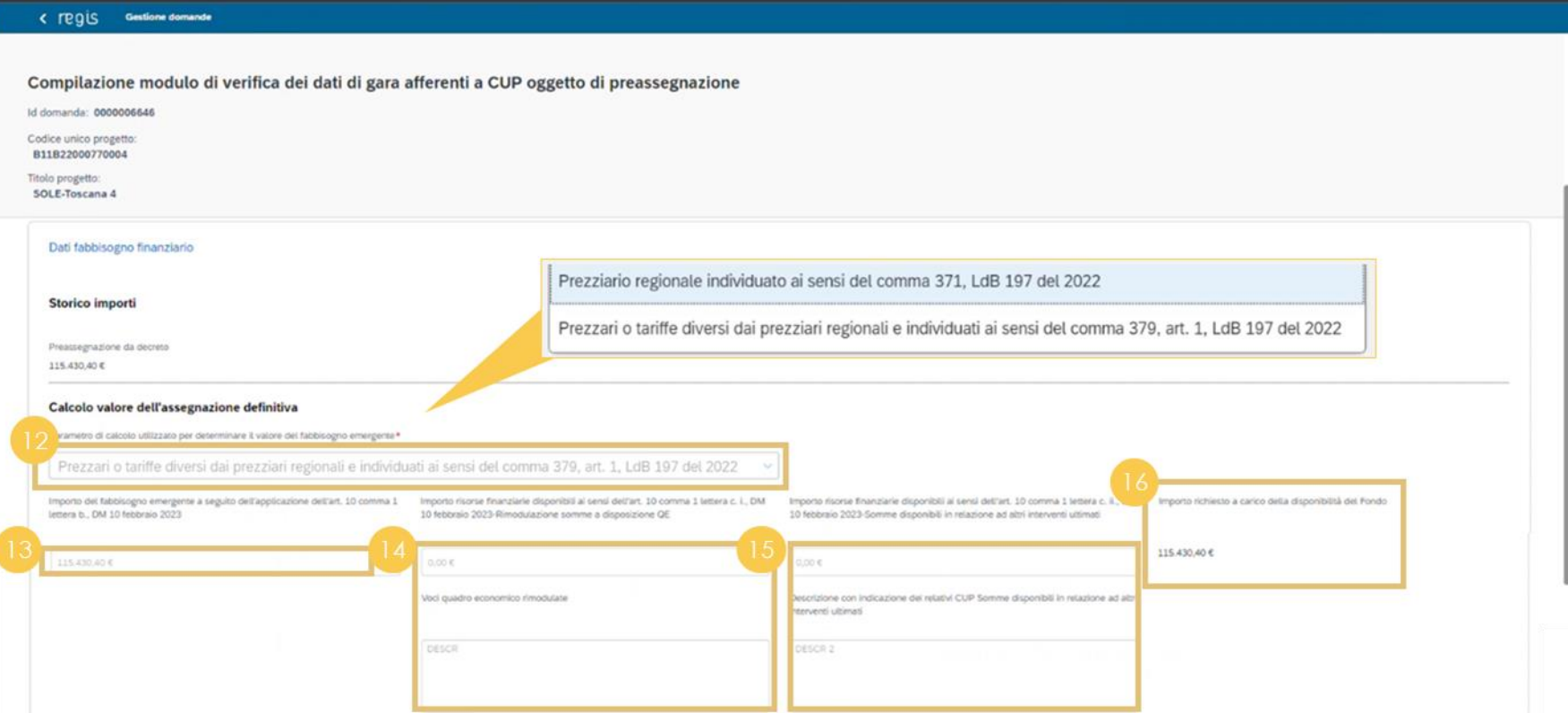

All'interno della sezione dedicata al finanziamento **seleziona** il parametro di calcolo utilizzato dal menù a tendina

Dopo aver indicato il parametro di calcolo utilizzato, **inserisci** l'importo del fabbisogno emergente nell'apposito campo

Nel caso di risorse disponibili ottenute mediante operazioni di rimodulazione del quadro economico**, inserisci** l'importo ad esso relativo nel campo dedicato e **aggiungi** una descrizione nel campo sottostante (indicare le voci del quadro economico interessate)

Nel caso di risorse disponibili ottenute mediante economie**, inserisci** l'importo ad esso relativo nel campo dedicato e **aggiungi** una descrizione nel campo sottostante

**Visualizza** l'importo richiesto a carico della disponibilità del fondo pari alla differenza tra l'importo del fabbisogno emergente e le risorse disponibili (punti 14 e 15)

# **Compilazione e invio modulo Inserisci** la ripartizione del valore di valore di valore di valore di valore di valore di valore di valore di valore di valore di valore di valore di valore di valore di valore di valore di

< regis Gestione domande

Compilazione modulo di verifica dei dati di gara afferenti a CUP oggetto di preassegnazione Id domanda: 0000006650

Codice unico progetto: H55I20000070001

Titolo progetto:

VIA ALBERTO MARIO N. 2\*VIA ALBERTO MARIO

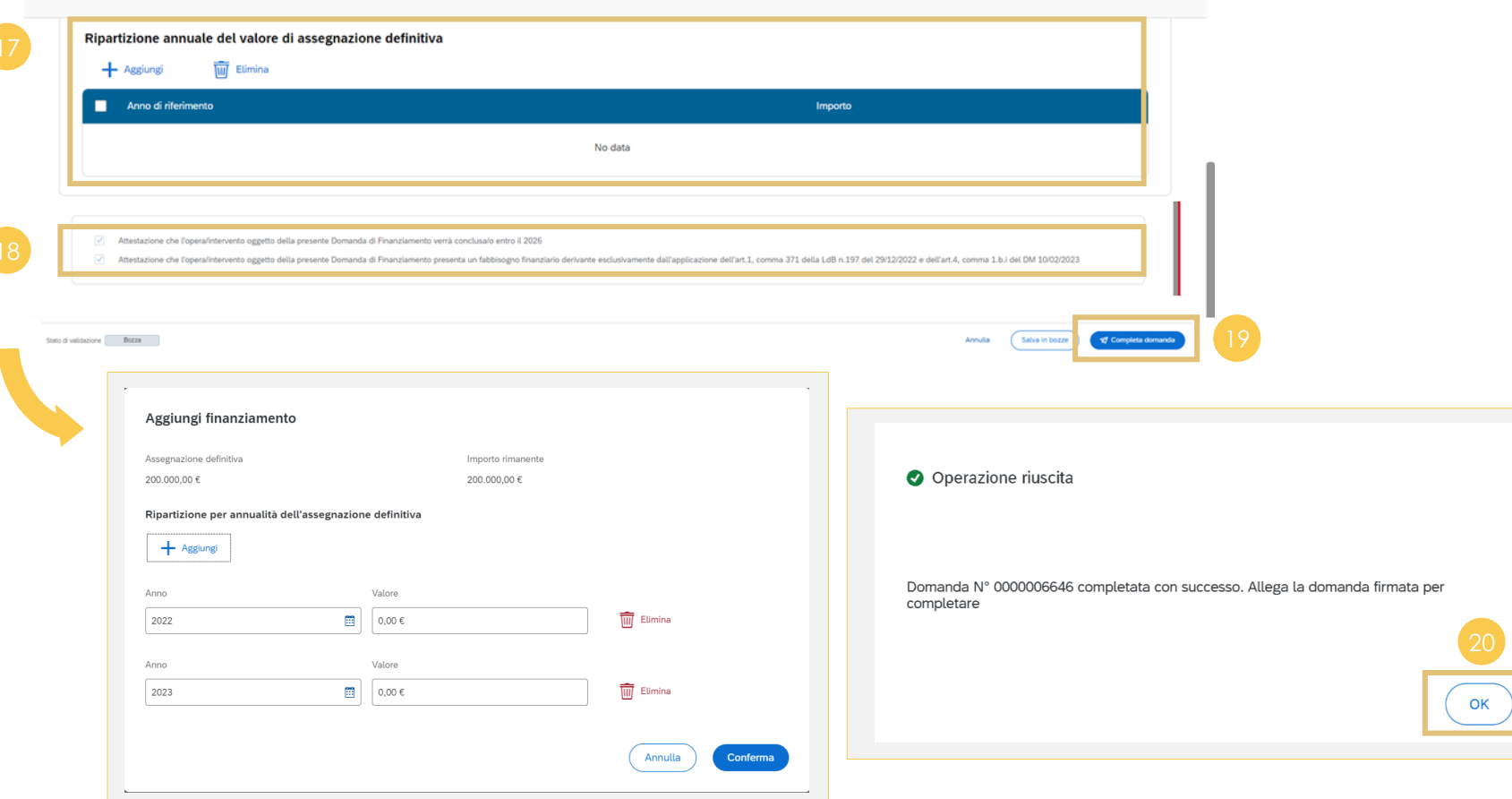

assegnazione per uno o più anni cliccando su *"***Aggiungi***"*. Si aprirà una schermata pop up in cui puoi inserire il valore del finanziamento per singolo anno (occorre indicare gli importi coerenti con il cronoprogramma dei lavori)

**Visualizza** l'attestazione e seleziona  $\overline{\phantom{a}}$  il box

**Clicca** su *"***Completa domanda***"*

**Clicca** su *"***Ok***"* per terminare l'operazione

#### SISTEMA ReGiS

## **Visualizzazione e caricamento modulo firmato**

Allega la tua domanda

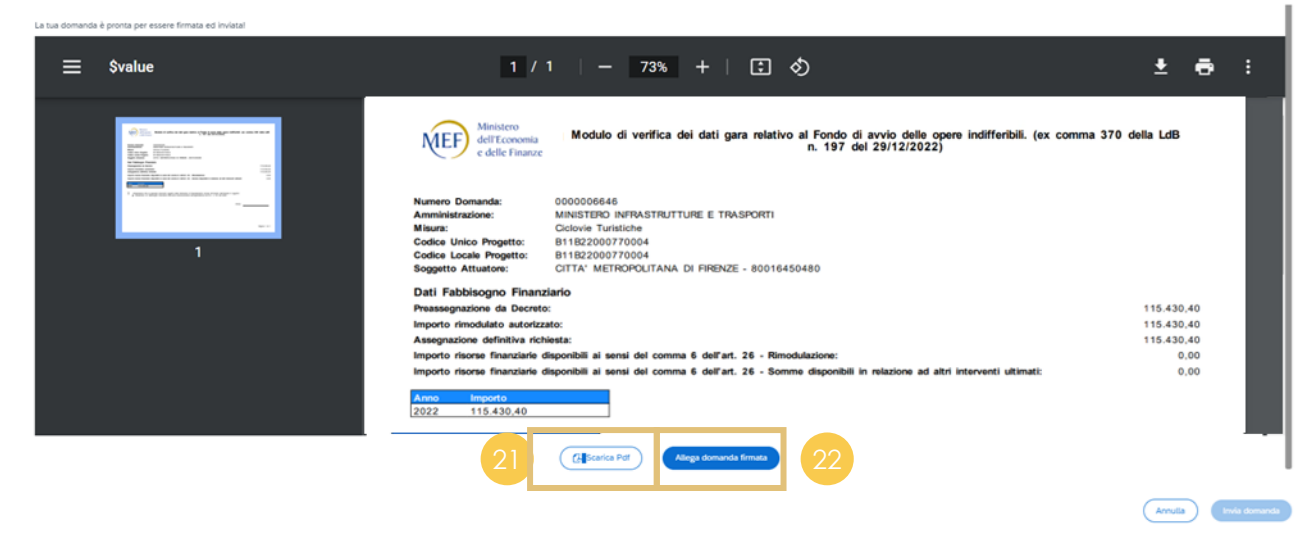

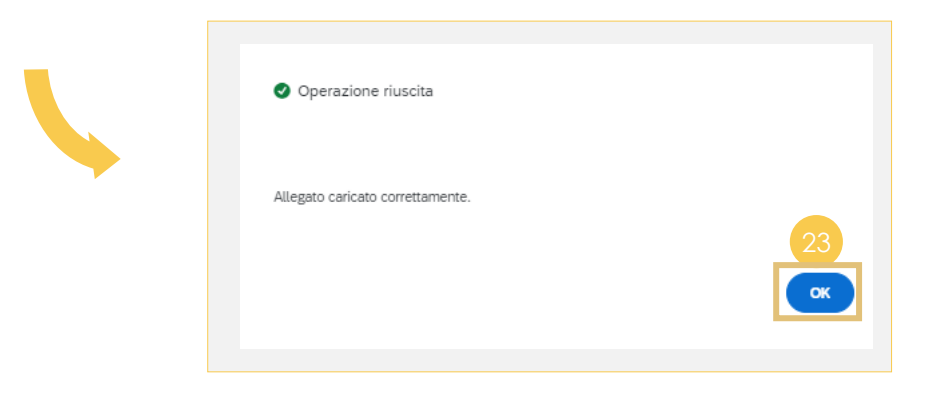

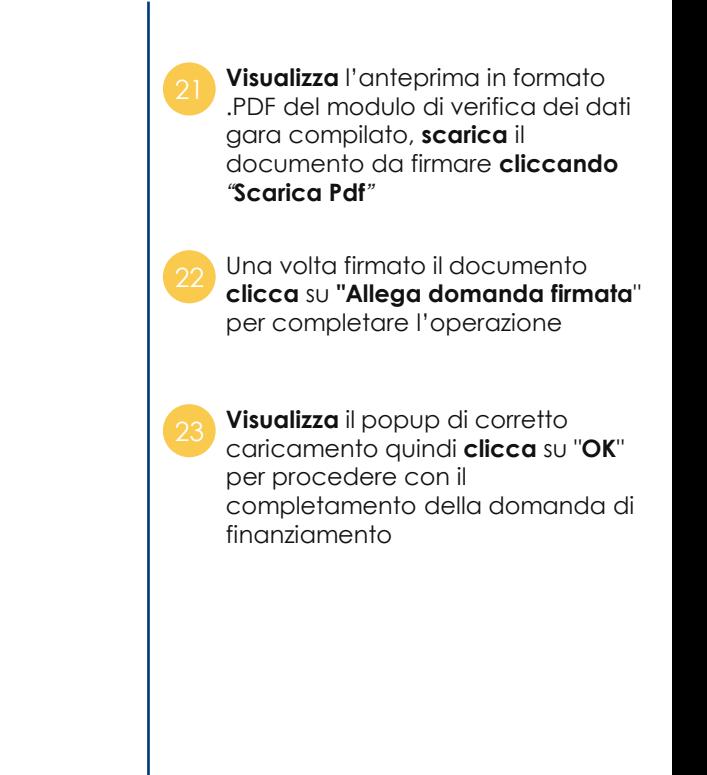

#### SISTEMA ReGiS

## **Invio modulo**

Allega la tua domanda

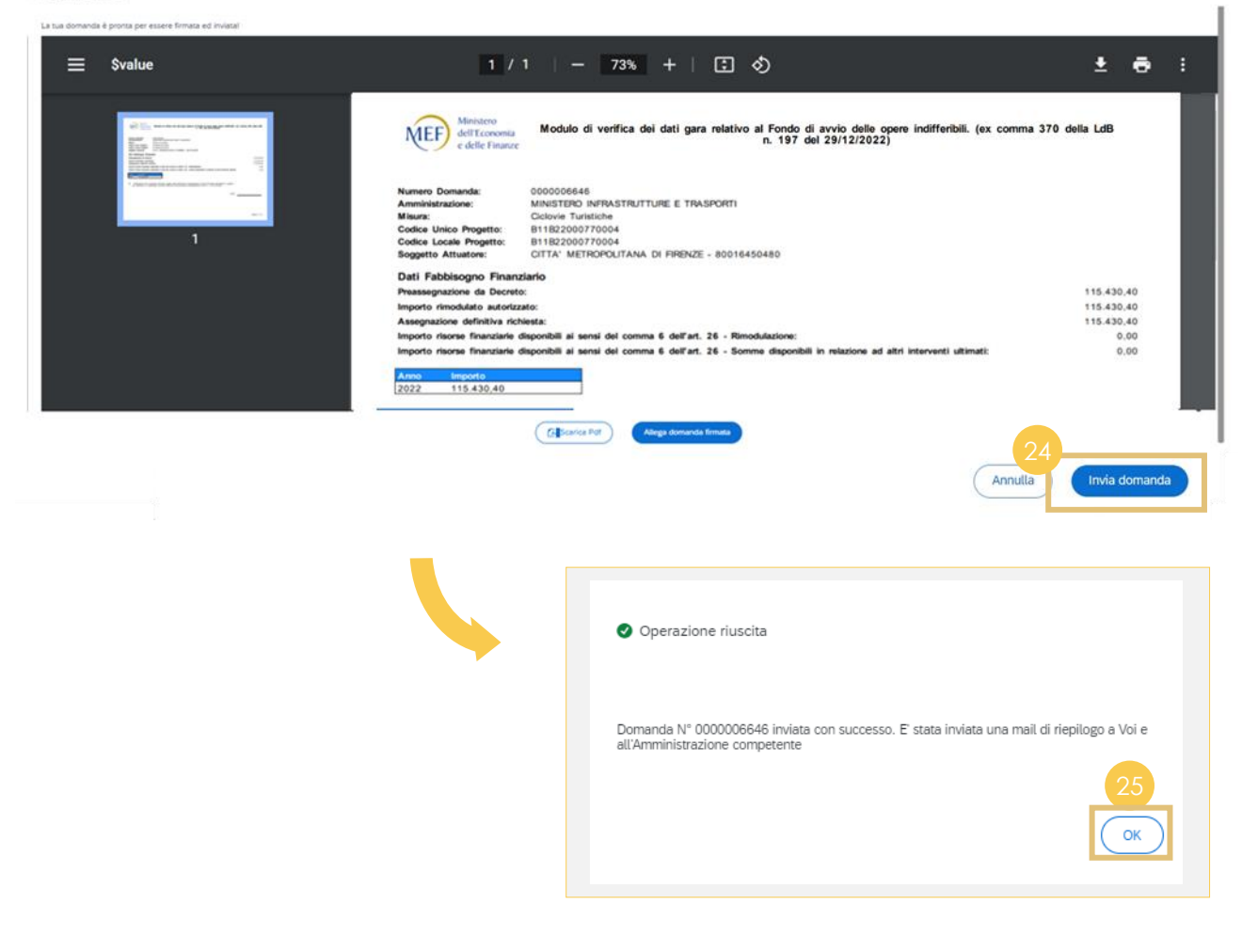

**Clicca** *"***Invia domanda***"* per procedere con l'invio definitivo del modulo di verifica dei dati gara. Il sistema invierà in automatico, all'amministrazione competente e alla stazione appaltante che ha inviato la domanda, una mail di conferma con riepilogo

**Clicca** *"***OK***"* per tornare alla schermata iniziale

## **Visualizzazione stato**

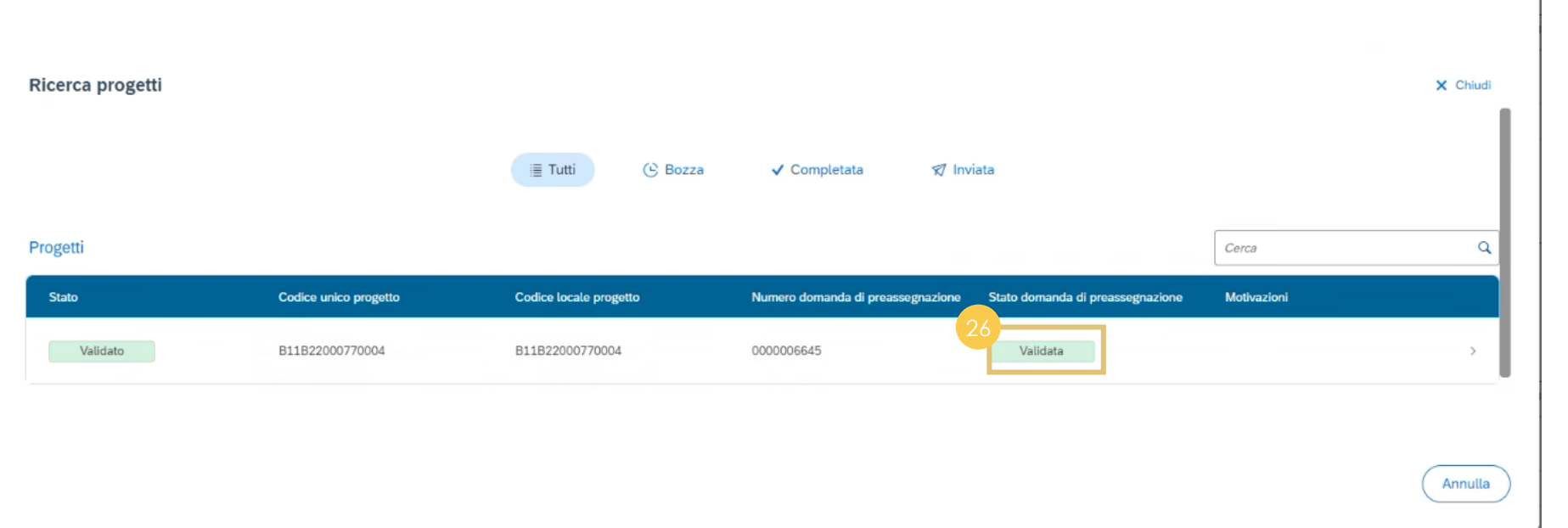

Una volta validata la domanda da parte dell'amministrazione competente potrai visualizzare lo stato aggiornato all'interno della sezione progetti